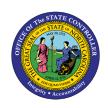

# NEW HIRE ACTION PER-71 | TRANSACTIONS ZPAA076, SBWP, PA40

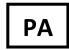

The purpose of this Business Process Procedure is to explain how to process a New Hire Action in the Integrated HR-Payroll System.

**Trigger:** There is a need to process a New Hire Action for one of the reasons listed in the Business Process Procedure Overview section.

#### **Business Process Procedure Overview:**

A New Hire action needs to be initiated when a Supervisor/Manager notifies HR of the initial employment of an individual to a position. This New Hire action form will be completed and submitted via workflow and will be assigned a PCR number (personnel change request number). This PCR will proceed through the workflow approval levels as defined by the business process, and when complete, will come back to the Initiator's inbox for processing. The Initiator will open the approved New Hire PCR request, process the New Hire action, and when completed with all infotypes, click Complete on the PCR request.

As the initiator, you will use the Employee Request Form to create a New Hire Action workflow request for an employee. You will review the workflow item and use the standard workflow functions as appropriate to:

- 1. View the workflow log
- 2. View the workflow tracker
- 3. View the workflow header
- 4. View the priority classification

Once the PCR request has been approved, the initiator/requestor will process the New Hire action, which begins from the approved PCR item in the SAP inbox.

The new hire action is executed after several steps have been completed and appropriate authorization has been received. When a vacancy of an existing position has occurred or a new position has been approved and established by the State and the vacancy has been posted in accordance with state policy, interviews with all qualified candidates will be completed. The State then completes and approves a recommendation package. The candidate receives and accepts an offer. The HR Administrator gathers the necessary employee data (from employee application and other documents gathered such as Employee Name, Work Schedule, Salary, Position Number, and Effective Date) and initiates the New Hire Action Personnel Change Request (PCR) form within workflow using transaction ZPAA076.

The New Hire action is used to generate a Personnel No and HR Master Data for:

- A new employee who has not worked for the State of North Carolina. In this situation the Reason for Action is 01 – New Hire.
- Perform the New Hire Action when an 'Approved Recommendation Package' is received from the department to hire a person.

**NOTE**: There is an additional reason for New Hire, 02 National Guard. This reason will be addressed in a separate Job Aid, since there are less infotypes available for this reason.

#### **Access Transaction:**

Via Menu Path: This is a custom transaction. It is not located in the SAP Menu path.

Via Transaction Code: ZPAA076

### **Procedure**

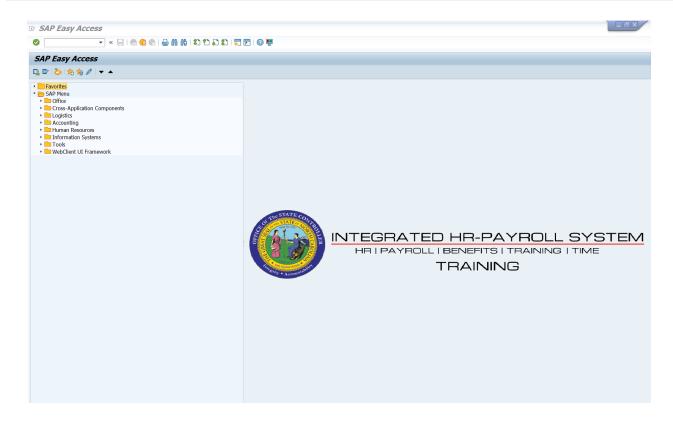

### 1. Update the following field:

| Field Name | Description                                                                 | Values                  |
|------------|-----------------------------------------------------------------------------|-------------------------|
| Command    | White alphanumeric box in upper left corner used to input transaction codes | Enter value in Command. |
|            | ·                                                                           | Example: ZPAA076        |

# 2. Click the **Enter** button.

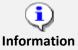

You may want to enter this transaction code in your Favorites folder.

- Choose Favorites > Insert Favorites
- Type in **ZPAA076**
- Click Enter.

To see the transaction code displayed in front of the link in your favorites:

- Choose Edit > Settings
- Place a check next to Display Technical Name
- Click Enter

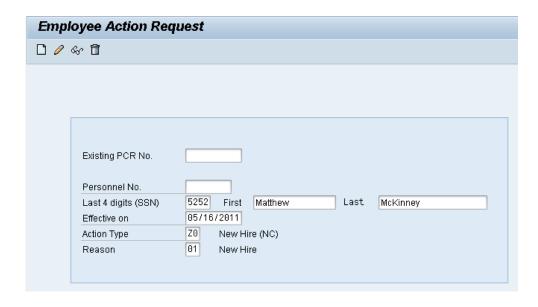

| Field Name          | Description                                                                                          | Values                              |
|---------------------|----------------------------------------------------------------------------------------------------|-------------------------------------|
| Last 4 digits (SSN) | The last 4 digits of the employee's social security number                                           | Enter value in Last 4 digits (SSN). |
|                     |                                                                                                    | Example: 5252                       |
| First               | The employee's first name                                                                            | Enter value in First.               |
|                     |                                                                                                    | <b>Example</b> : Matthew            |
| Last                | The individual's legal last name                                                                     | Enter value in Last.                |
|                     |                                                                                                    | <b>Example</b> : McKinney           |
| Effective on        | The date on which the action will be effective                                                       | Enter value in Effective on.        |
|                     | circuive                                                                                             | <b>Example</b> : 05/16/2011         |
| Action Type         | An action is a grouping of activities to                                                             | Enter value in Action Type.         |
|                     | perform a specific task. The action will prompt you for the Infotypes required to complete the task. | Example: Z0                         |
| Reason              | Reason for the action, such as New                                                                   | Enter value in Reason.              |
|                     | Hire                                                                                                 | Example: 01                         |

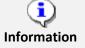

As of 3/18/08, the last 5 digits of the social security number are no longer required. This has been changed to require only the last 4 digits of the social security number. This piece of an employee's social security number is required only for New Hire actions where the employee does not have a Personnel Number already.

For the New Hire action Z0 there are two reason codes available from which to choose. **01** is for new hire; **02** is for the National Guard. You can use the matchcode drop-down or type the code in the field.

Leave the Existing PCR No. field blank if you are creating a new PCR.

Several fields on this screen are mandatory. The system will not let you continue if you have not provided data for the mandatory fields. If you are unsure which fields are mandatory, click Enter, and the system will prompt you for information in the mandatory fields.

Once you have entered all data, click Enter to validate the data and display the associated text with the data choices made.

Information is inherited from the position Personnel Area, Employee Group and Employee Subgroup. If employee information is different, you can change it here. For example, if the position has defaulted to F-A1 (FT N-FLSAOT Perm), but the employee is in a probationary status, change the Employee Group to A2 FT N-FLSAOT Prob, which is what the employee will be until their probationary period is complete.

\*Fields with **√** check marks are mandatory.

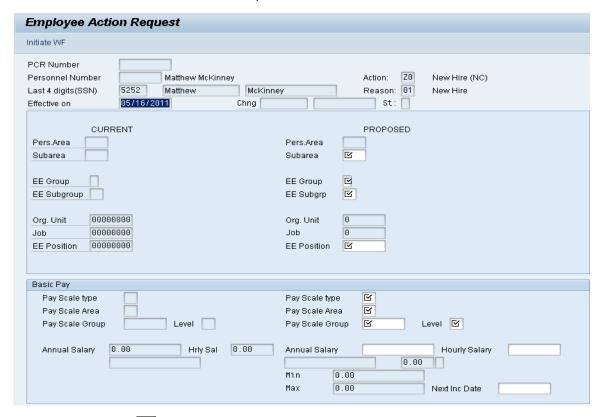

4. Click the **Create (F5)** button.

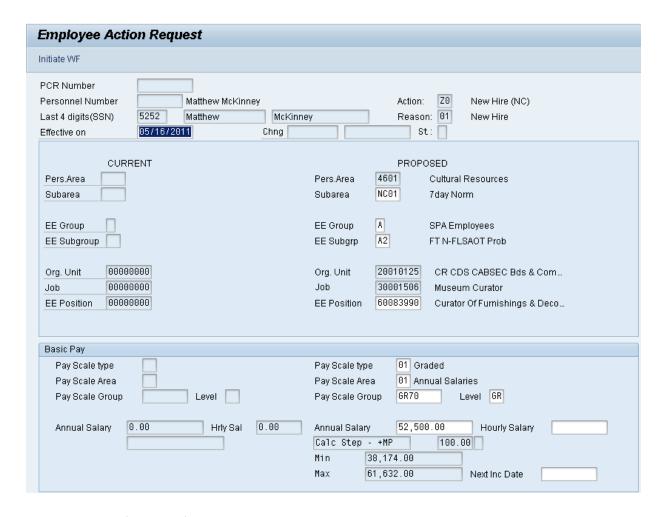

| Field Name    | Description                              | Values                           |
|---------------|------------------------------------------|----------------------------------|
| EE Position   | Position number assigned to the employee | Enter value in EE Position.      |
|               |                                          | <b>Example</b> : 60083990        |
| Level         | Level assigned to the Position           | Enter value in Level.            |
|               |                                          | Example: GR                      |
| Annual Salary | Employee's annual basic pay              | Enter value in Annual<br>Salary. |
|               |                                          | <b>Example:</b> 52,500.00        |

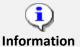

OSC recommends entering the EE Position number in first, so the Personnel Area, Personnel Subarea, Employee Group, Employee Subgroup and Pay information pre-populate based on the position number entered.

You can then change fields as necessary (for example, if the employee will be probationary, you may want to change the Employee Subgroup). If you do not enter the position number first, the prepopulation of data based on the position number may not work properly.

Once you have entered the EE Position number, click Enter to request SAP pre-fill fields on the screen.

The Job assignment to a graded position will default the compensation structure data (payscale type, payscale area, and payscale group). If you are hiring into a banded position, the position itself will have default values to propose in the compensation area.

6. Click the **Enter** button.

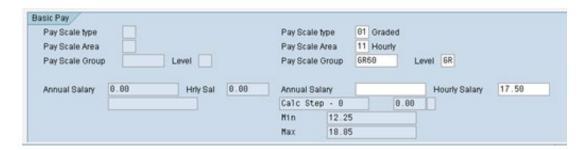

7. Update the following field (only if hiring a Temporary employee):

| Field Name     | Description                                                                                                    | Values                                           |
|----------------|----------------------------------------------------------------------------------------------------|--------------------------------------------------|
| Pay Scale Area | A pay scale area is a special area in which a collective agreement is valid. Hourly salary is used only for Temporary employees. You will need to change the Pay Scale Area to Hourly if using this field. | Enter value in Pay Scale<br>Area.<br>Example: 11 |
| Hourly Salary  | The hourly rate                                                                                                    | Enter value in Hourly Salary.  Example: 17.50    |

8. Click the **Enter** button.

**TIP**: Click Enter after entering the Salary or Hourly rate, and additional fields will be validated and pre-populated.

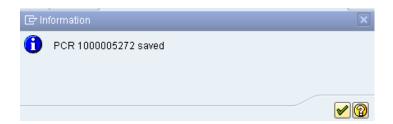

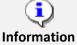

You can save this information as many times as you like. Each time you will receive a confirmation of the save. You will not be able to create a note attachment until you have saved it at least once. If you have already submitted the PCR to workflow, you will not be able to change the details, nor save any new information, only display the existing details.

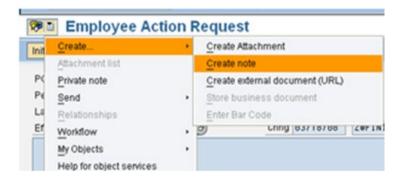

- 11. Click the **Services for Object** button
- 12. Click Create... > Create note.

You can enter any information that would be useful to the approvers downstream using the notes area, or attachment area. If you just need to type some information in, or copy and paste from an email, create a note. If you want to add a document as an attachment, use the attachment area.

This note and attachment area gets attached to this specific PCR only. It will follow the PCR through the approval/rejection process and live with the PCR into the future. When the PCR has been approved, and you are processing the Action (such as a New Hire action), you will need to recreate any notes or attachments if they need to be attached to the Action record as well.

Notes entered during PA Workflow must follow OSHR's Action Notes Template:

https://www.osc.nc.gov/documents/action-notes-template

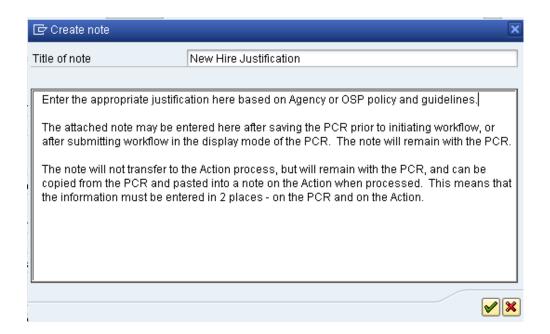

| Field Name    | Description                                          | Values                                  |
|---------------|------------------------------------------------------|-----------------------------------------|
| Title of note | The short text to act as the title of the attachment | Enter value in Title of note.           |
|               |                                                      | <b>Example</b> : New Hire Justification |
| Long text     | An open text field                                   | Enter value in long text.               |
|               |                                                      | <b>Example</b> : the appropriate note   |

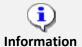

The attached note can be entered here after saving the PCR prior to initiating workflow, or after submitting workflow in the display mode of the PCR. The note will remain with the PCR. The note will not transfer to the Action process (such as a New Hire process), but will remain with the PCR, and can be copied from the PCR and pasted into a note on the Action when processed. This means that the information must be entered in two places - on the PCR and on the Action.

14. Click the **Enter** button.

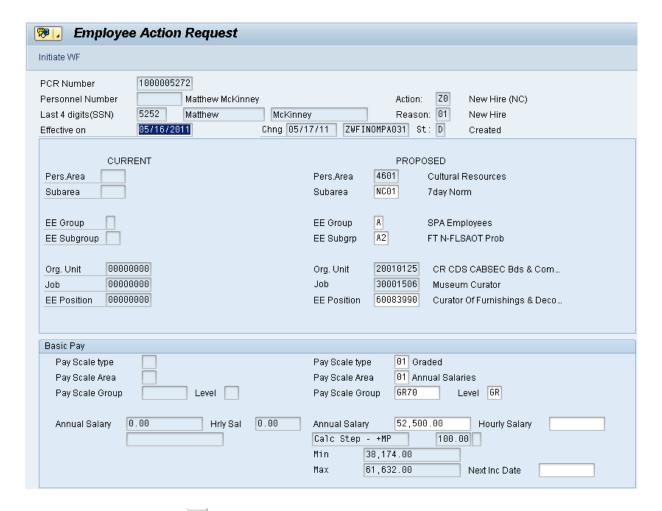

15. Click the Save (Ctrl+S) button.

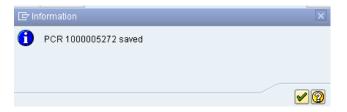

16. Click the **Enter** when button.

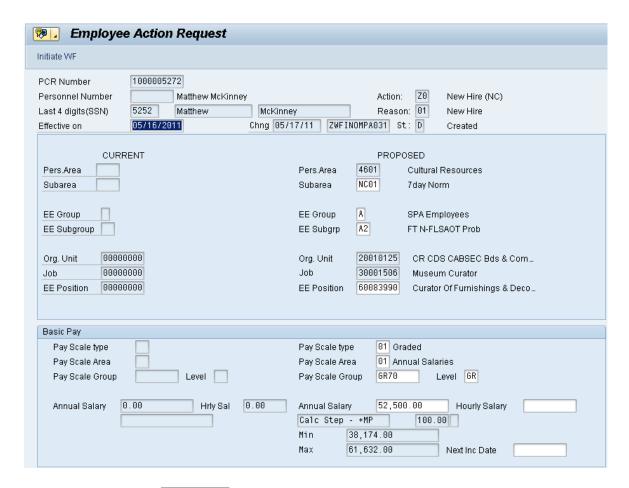

# 17. Click the **Initiate WF** button.

Select the **Initiate Workflow** button to send the New Hire action through the approval process. No changes can be made after the PCR has been submitted for approval, unless the PCR is rejected at any stage and sent back to you (the initiator/requestor).

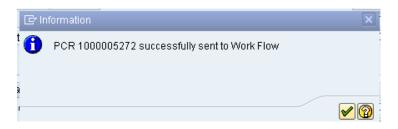

# 18. Click the **Enter** button.

The next steps show the process for displaying the data for any PCR, including notes and/or attachments. No changes can be processed on any PCR which is in the approval process or has been approved.

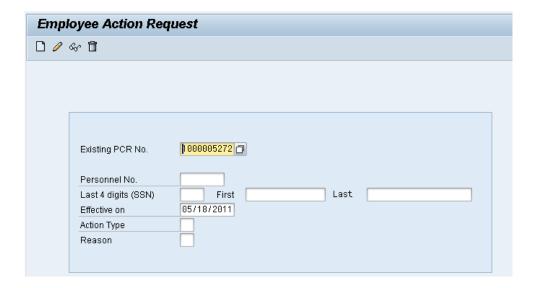

| Field Name       | Description                     | Values                             |
|------------------|---------------------------------|------------------------------------|
| Existing PCR No. | Personnel Change Request number | Enter value in Existing PCR<br>No. |
|                  |                                 | <b>Example</b> : 1000005272        |

20. Click the **Change (F6)** button.

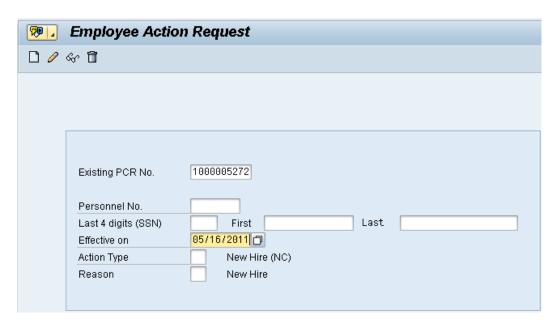

21. Click the **Display (F7)** button.

Notice that you are not able to change a PCR if it has already been submitted to workflow via the Initiate Workflow button. Notice the error message at the bottom of the screen. Once the PCR has been submitted, you will be able to display the data (including any notes and attachments which may have been saved on the PCR).

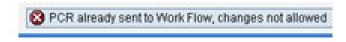

22. Click the **Services for Object** button.

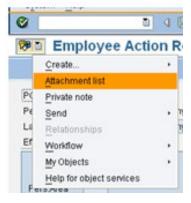

23. Click the Attachment list option in the drop-down menu list.

The PCR information is displayed. At any time, to display the notes/attachments on this PCR, choose the Services for Objects button and if the Attachments option is valid, there is at least one attachment available.

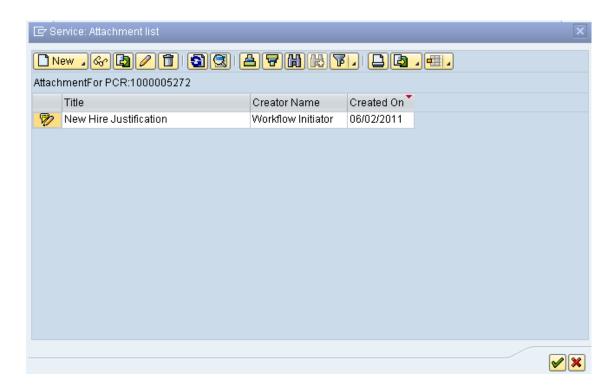

24. Select the **Title** New Hire Justification row.

# 25. Click the **Display** button.

If you receive a window requesting you to choose between PCR attachments, choose the attachment corresponding to the PCR number with which you are working. This extra window does not display normally.

If multiple notes and/or attachments have been added to this PCR, they will be listed here. This is where you would display and copy the data if you wanted to attach the notes/attachments to the corresponding Action once approved.

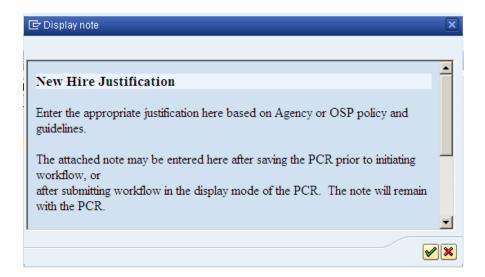

# 26. Click the **Enter** wbutton.

Review the information as appropriate and close the window when complete. This text may be copied using CTRL+C and pasted using CTRL+V into another note attached to an Action.

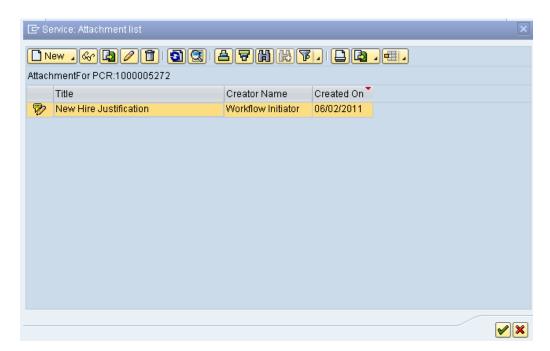

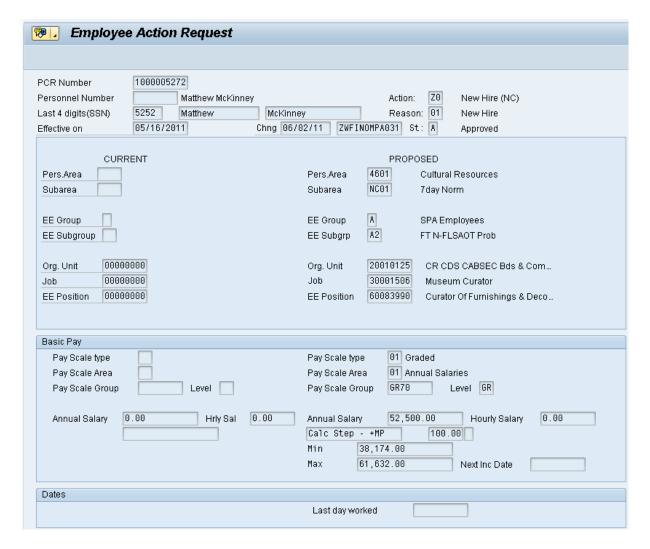

- 28. Click the **Back (F3)** button.
- 29. The Initiate New Hire Action is complete.

After Workflow Approvals have been received, proceed with the Complete New Hire Action process.

### **Instructions for Completing the Action**

**Access Transaction:** 

Via Menu Path: SAP menu >> Office >> SBWP - Workplace

Via Transaction Code: SBWP, PA40

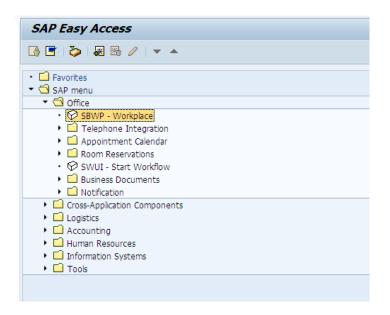

30. Click the **SAP Business Workplace (Ctrl+F12)** button.

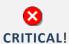

These instructions assume you have initiated the New Hire Personnel Change Request (PCR) in workflow already, and you have an approved PCR ready to be processed as a New Hire in the system.

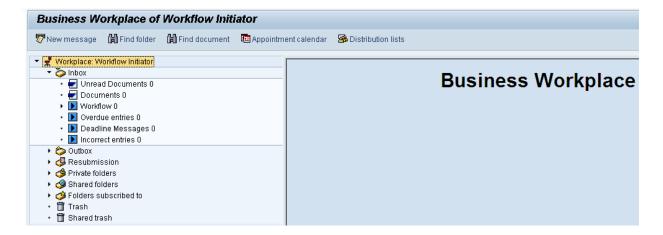

#### 31. Select Inbox >> Workflow.

You can process using step 32 or step 33.

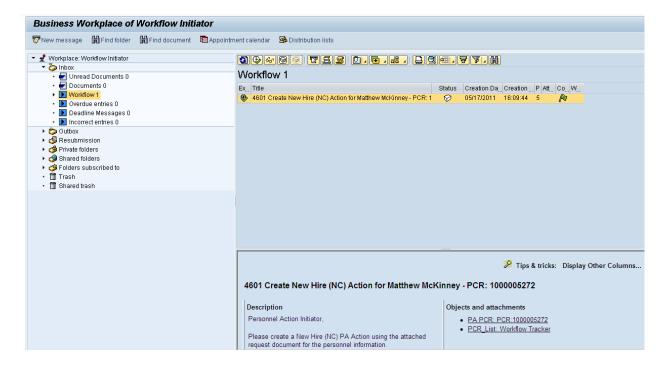

32. Select the PCR 4601 PA Action - New Hire (NC) for Matthew McKinney PCR: 1000005272 row. Double-click on row.

A list of your approved (or rejected) PCRs are listed on the right side of the screen. You can view the PCR details and/or Workflow Tracker details prior to executing the PCR if desired. After the PCR is executed, the New Hire action will be launched.

33. Click the **Execute** button.

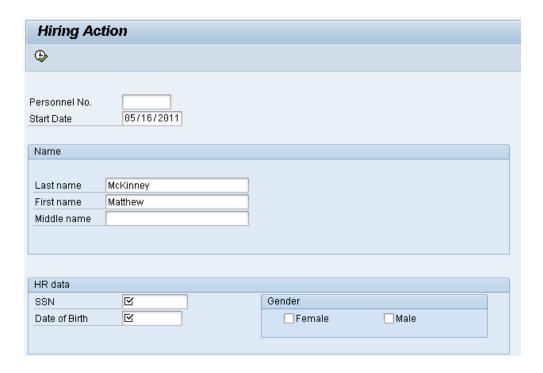

| Field Name    | Description                    | Values                           |
|---------------|--------------------------------|----------------------------------|
| SSN           | Social security number         | Enter value in SSN.              |
|               |                                | <b>Example</b> : 888885252       |
| Date of Birth | The individual's date of birth | Enter value in Date of<br>Birth. |
|               |                                | <b>Example</b> : 02/16/1989      |

35. Click the appropriate gender Male check box.

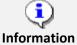

The last 4 digits of the Social Security number must match the numbers entered when initiating the PCR. If they do not match, the system will notify you that you do not have a valid, approved PCR and will not let you process the New Hire action.

The Start Date is the effective date of the New Hire action.

Add the Middle Name - the information entered on this screen will populate infotype 0002 Personal Data.

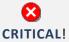

You CANNOT enter a dummy/temporary social security number. Once infotype 0002 is saved you must contact BEST HR to be maintained.

36. Click the **Execute (F8)** button to retrieve the Personnel number from Orbit.

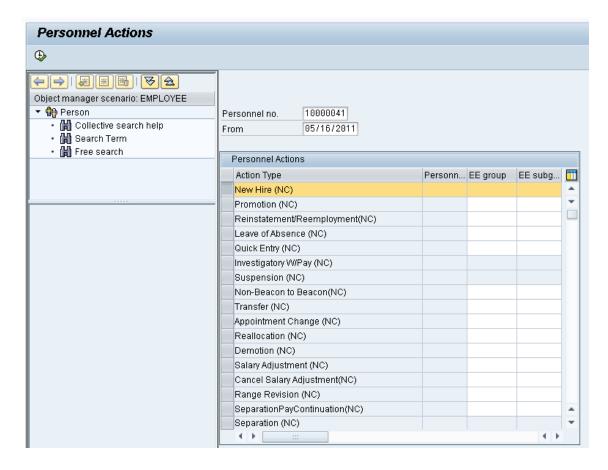

#### 37. Update the following field:

| Field Name | Description                            | Values                      |
|------------|----------------------------------------|-----------------------------|
| From       | Effective date of the personnel action | Enter value in From.        |
|            |                                        | <b>Example</b> : 05/16/2011 |

Notice that the Personnel Number has pre-populated here. This is the employee's Personnel Number, generated as a unique number from the Orbit retirement system.

The From date is the effective date of the New Hire action, or the date the employee "enters on duty." If the first day of the month falls on a non-work day and the employee starts to work on the first available work day, the effective date would be on the first of the month.

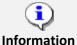

Throughout this action, you will be asked to review and Save each infotype, even if you are not entering any new data. The system may pre-populate some infotypes based on previous choices. Other infotypes will display dynamically based on which infotypes have been saved. If you simply click Next through an infotype, the record is not saved, and background processing may not work correctly.

- 38. Highlight the New Hire (NC) action type.
- 39. Click the **Execute (F8)** button.

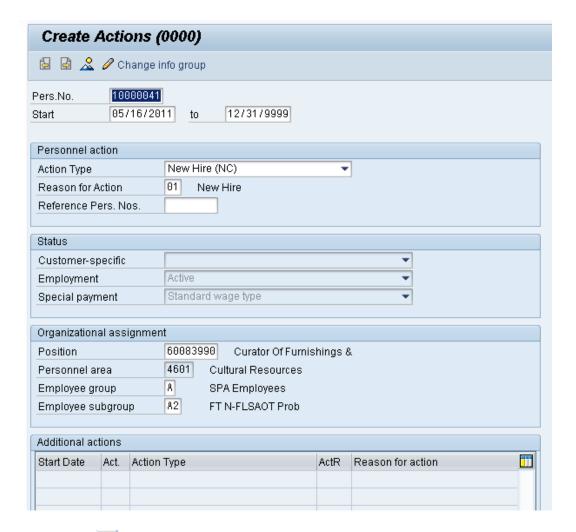

- 40. Click the **Enter** w button.
- 41. The open fields will pre-populate from the approved PCR.

Best practice is to review all data and click Enter to allow the system to validate the data.

A New Hire is usually probationary; therefore, you would have changed the default Employee Subgroup on the PCR so to reflect probationary. After the probationary period has ended, another Action (Appointment Change) will be used to change the Employee Subgroup to permanent). When the employee subgroup is different from the position employee subgroup you will receive a warning message.

⚠ Person and position have different employee groups/subgroups

42. Click **Enter** to continue.

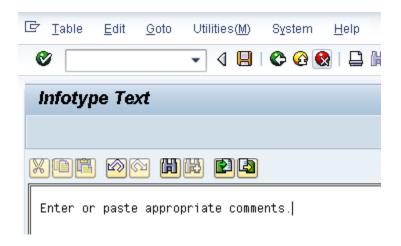

- 43. Click **Edit, >> Maintain text** to add your comment based on agency or OSHR Policy/Guidelines.
  - Remember you can cut and paste from the PCR.
- 44. Click the **Save (Ctrl+S)** button.

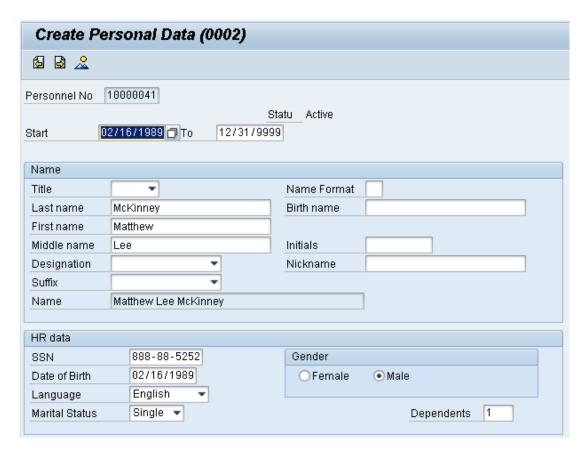

45. Select the appropriate marital status in the list box.

Choose the appropriate marital status. If nothing is selected, **Single** will default.

| Field Name | Description                                | Values                        |
|------------|--------------------------------------------|-------------------------------|
| Dependents | The number of dependents an individual has | Enter value in<br>Dependents. |
|            |                                            | Example: 1                    |

# 47. Click the **Enter** button.

Best practice is to enter any data as appropriate, review all data, and click Enter to allow the system to validate the data.

Choose the Marital Status, and if appropriate, enter the number of Dependents this employee has. If you enter one or more dependents, the system will display a separate screen for each dependent to enter their personal information. In this example we will enter one dependent.

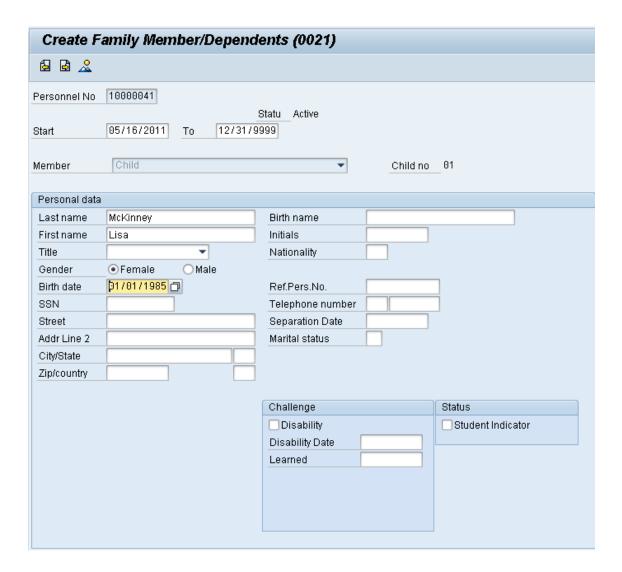

| Field Name | Description                       | Values                     |
|------------|-----------------------------------|----------------------------|
| First name | The individual's legal first name | Enter value in First name. |
|            |                                   | Example: Lisa              |

50. Click the **Female** O Female radio button.

Choose Female or Male.

| Field Name | Description                    | Values                      |
|------------|--------------------------------|-----------------------------|
| Birth date | The individual's date of birth | Enter value in Birth date.  |
|            |                                | <b>Example</b> : 01/01/1985 |

# 52. Click the **Enter** button.

Best practice is to enter any data as appropriate, review all data, and click Enter to allow the system to validate the data.

Enter all of the available data on the dependent(s), review, and click Save.

If you do not have this information, the employee can complete this data through Employee Self-Service (ESS).

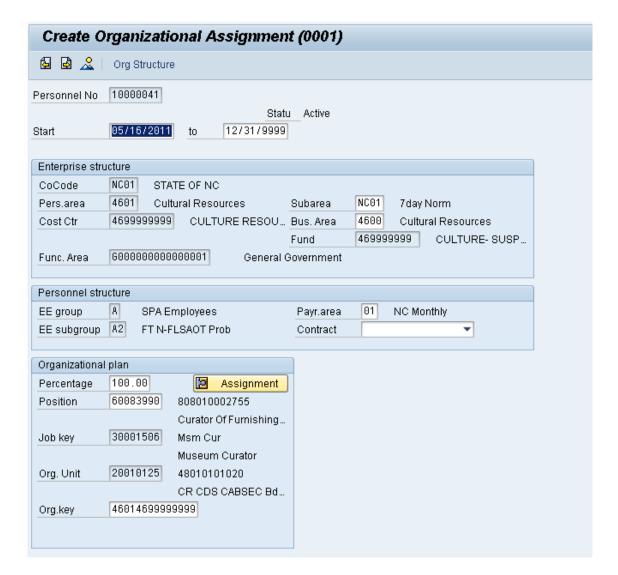

Best practice is to enter any data as appropriate, review all data, and click Enter to allow the system to validate the data.

Enter the Contract if required. The Contract key identifies eligibility for Medicare, less than five (5) yrs for STD, and the Rehire of Retiree statuses.

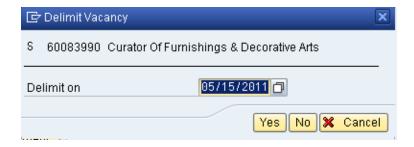

56. Click the **Yes** button.

The system will ask for verification to delimit the vacant position. You are hiring an individual into the position, so the vacancy will be ended, or delimited.

If you don't click Yes, your vacancy report may be incorrect. This process of delimiting the vacancy updates IT1007 (Vacancy) on the Position.

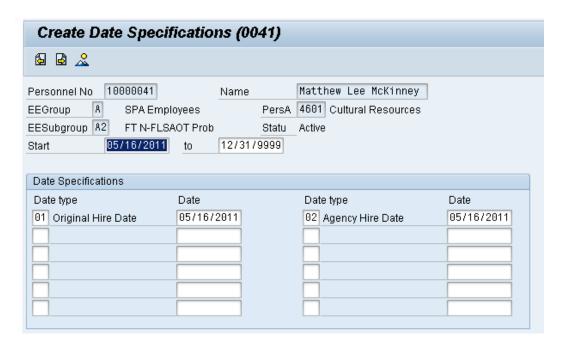

57. Click the **Save (Ctrl+S)** button.

#### Information:

System defaults Date Types with Action Effective Date:

- 01 Original Hire Date
- 02 Agency Hire Date

Also, for specific Jobs in Judicial defaults Date Type:

• 04 Judicial Anniversary Date

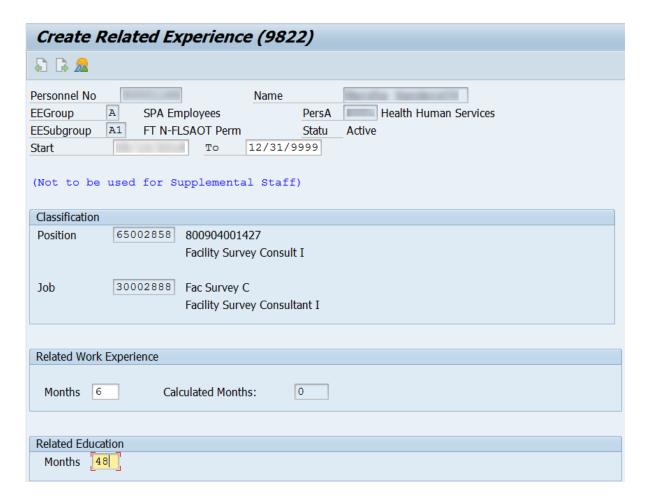

Best practice is to enter any data as appropriate, review all data, and click Enter to allow the system to validate the data.

Agency representative will need to enter the following fields:

- Related Work Experience
- Related Education Months
- 59. Click the **Save (Ctrl+S)** button.

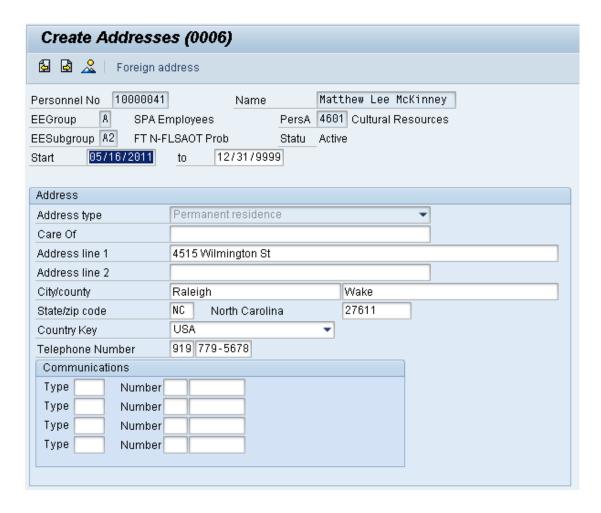

| Field Name     | Description                                    | Values                          |
|----------------|------------------------------------------------|---------------------------------|
| Address line 1 | The street number and address                  | Enter value in Address line  1. |
|                |                                                | Example: 4515<br>Wilmington St  |
| City/county    | The city and county details for the address    | Enter value in City/county.     |
|                |                                                | Example: Raleigh                |
| City/county    | The city and county details for the address    | Enter value in City/county.     |
|                |                                                | Example: Wake                   |
| State/zip code | The state and zip code details for the address | Enter value in State/zip code.  |
|                |                                                | Example: NC                     |

| State/zip code                | The state and zip code details for the address | Enter value in State/zip code.      |
|-------------------------------|------------------------------------------------|-------------------------------------|
|                               |                                                | <b>Example</b> : 27611              |
| Telephone Number<br>Area Code | The individual's telephone number area code    | Enter value in Telephone<br>Number. |
|                               |                                                | Example: 919                        |
| Telephone Number              | The individual's telephone number              | Enter value in Telephone<br>Number. |
|                               |                                                | <b>Example</b> : 779-5678           |

Best practice is to enter any data as appropriate, review all data, and click Enter to allow the system to validate the data.

Enter address information as appropriate and available and click Save when complete.

The various communication fields are optional.

You can use the Tab key to tab through the fields.

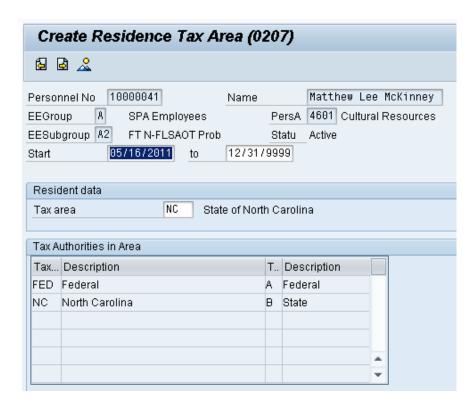

Best practice is to enter any data as appropriate, review all data, and click Enter to allow the system to validate the data.

If the employee resides in another state, that state should default from Infotype 0006 here.

**NOTE**: Always verify that the default information on the Create Residence Tax Area infotype is correct before saving.

64. Click the **Save (Ctrl+S)** button.

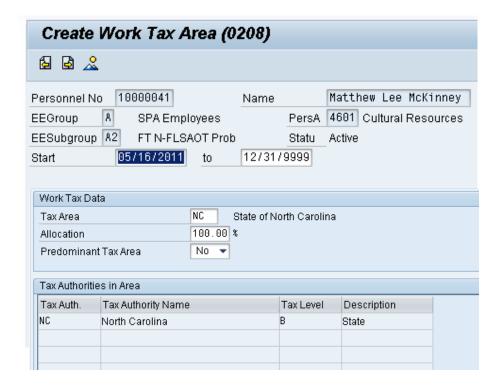

65. Click the **Enter** button.

Best practice is to enter any data as appropriate, review all data, and click Enter to allow the system to validate the data.

**NOTE**: Always verify that the default information on the Create Work Tax Area infotype is correct before saving.

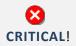

The **Predominant Tax Area** field is used only for employees who work in and are taxed by multiple locations within Pennsylvania. This field will default to **No and should not be altered**.

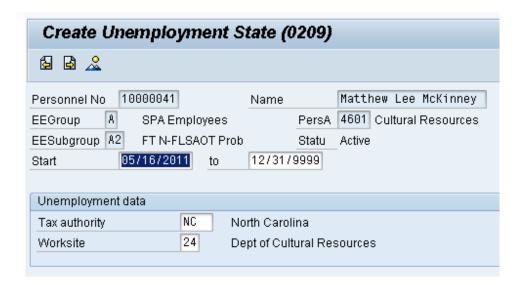

Best practice is to enter any data as appropriate, review all data, and click Enter to allow the system to validate the data.

**NOTE**: Always verify that the default information on the Create Unemployment State infotype is correct before saving.

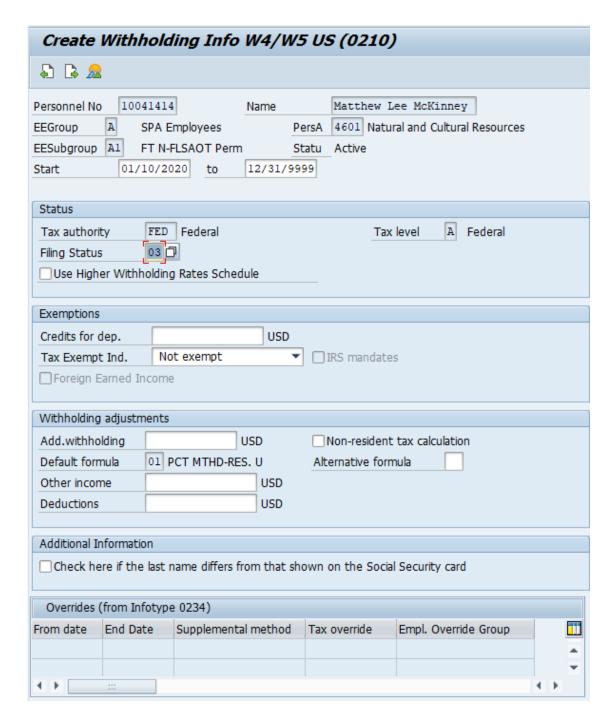

Best practice is to enter any data as appropriate from the withholding form, review all data, and click Enter to allow the system to validate the data.

The default will be 03/Single or Married Filing Separately for the Filing Status field.

Employees with ESS (Employee Self-Service) access will be able to update their Withholding Information W4 via ESS.

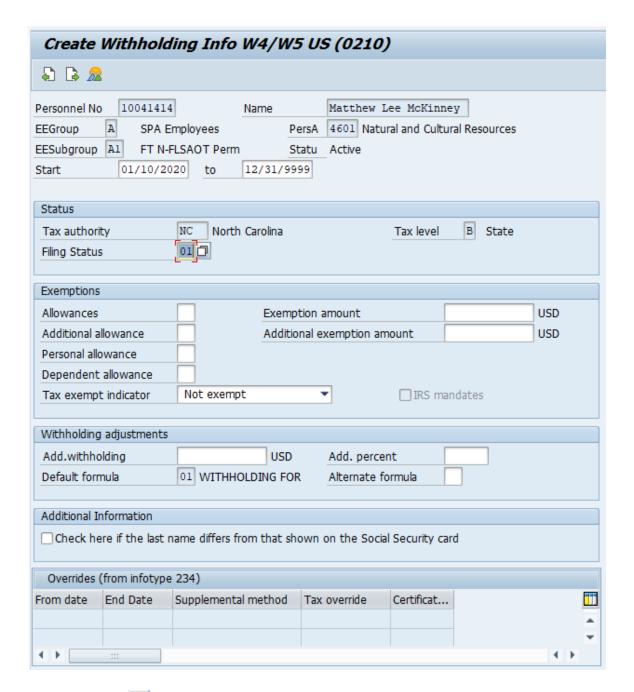

Best practice is to enter any data as appropriate from the withholding form, review all data, and click Enter to allow the system to validate the data.

The default will be 01/Single or Married Filing Separately for the Filing Status field.

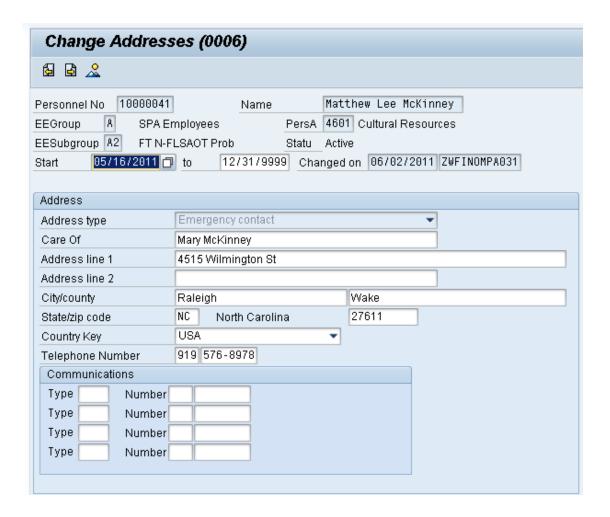

| Field Name     | Description                                 | Values                            |
|----------------|---------------------------------------------|-----------------------------------|
| Care of        | Individual to contact                       | Enter value in Care of.           |
|                |                                             | Example: Mary McKinney            |
| Address line 1 | The street number and address               | Enter value in Address<br>Line 1. |
|                |                                             | Example: 4515<br>Wilmington St    |
| City/county    | The city and county details for the address | Enter value in City/county.       |
|                |                                             | Example: Raleigh                  |
| City/county    | The city and county details for the address | Enter value in City/county.       |
|                |                                             | Example: Wake                     |

| State/zip code                | The state and zip code details for the address | Enter value in State/zip code.      |
|-------------------------------|------------------------------------------------|-------------------------------------|
|                               |                                                | Example: NC                         |
| State/zip code                | The state and zip code details for the address | Enter value in State/zip code.      |
|                               |                                                | <b>Example</b> : 27611              |
| Telephone Number<br>Area Code | The individual's telephone number area code    | Enter value in Telephone<br>Number. |
|                               |                                                | Example: 919                        |
| Telephone Number              | The individual's telephone number              | Enter value in Telephone<br>Number. |
|                               |                                                | <b>Example</b> : 576-8978           |

- 74. Click the **Enter** button.
- 75. Click the **Save (Ctrl+S)** button.

If additional emergency numbers are needed, HR will enter them for the employee in the Communication area.

Enter the Emergency Contact information, review and click Save.

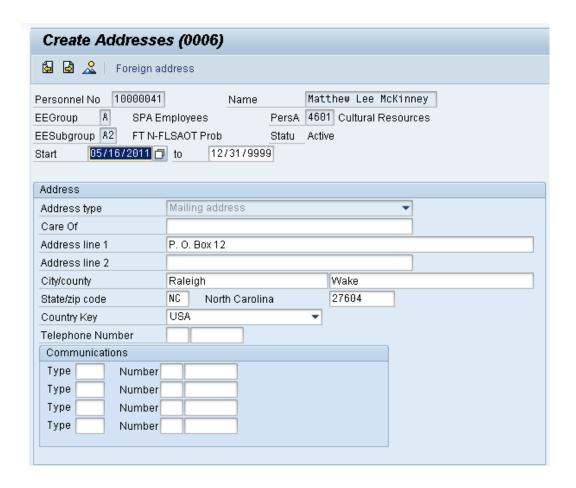

| Field Name     | Description                                    | Values                            |
|----------------|------------------------------------------------|-----------------------------------|
| Address line 1 | The street number and address                  | Enter value in Address<br>Line 1. |
|                |                                                | Example: P. O. Box 12             |
| City/county    | The city and county details for the address    | Enter value in City/county.       |
|                |                                                | Example: Raleigh                  |
| City/county    | The city and county details for the address    | Enter value in City/county.       |
|                |                                                | Example: Wake                     |
| State/zip code | The state and zip code details for the address | Enter value in State/zip code.    |
|                |                                                | Example: NC                       |
| State/zip code | The state and zip code details for the address | Enter value in State/zip code.    |
|                |                                                | Example: 27604                    |

| Telephone Number<br>Area Code | The individual's telephone number area code | Enter value in Telephone<br>Number.                      |
|-------------------------------|---------------------------------------------|----------------------------------------------------------|
|                               |                                             | Example: 919                                             |
| Telephone Number              | The individual's telephone number           | Enter value in Telephone<br>Number.<br>Example: 707-1158 |

Best practice is to enter any data as appropriate, review all data, and click Enter to allow the system to validate the data.

Only complete the Mailing Address screen if it is different from the permanent residence address. If no data entry is required, move to the next infotype screen by clicking the **Next Screen** button.

Employees will be able to manage their addresses via ESS (Employee Self-Service).

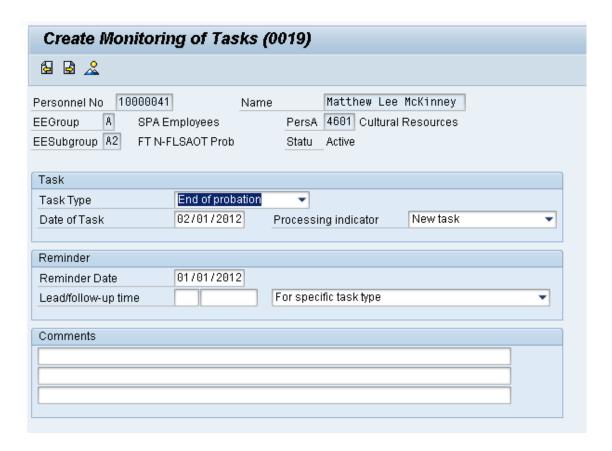

### 79. Update the following fields:

| Field Name   | Description                            | Values                            |
|--------------|----------------------------------------|-----------------------------------|
| Task Type    | Select appropriate task type from list | Select task type                  |
|              |                                        | <b>Example</b> : End of probation |
| Date of Task | Date on which the task occurs          | Enter value in Date of Task.      |
|              |                                        | Example: 02/01/2012               |
| Comment      | Additional information about an item   | Enter value in Comment.           |
|              |                                        | <b>Example</b> : End of probation |

# 80. Click the **Enter** button.

Enter a reminder through the Monitoring of Tasks screen as appropriate.

Insert any notes or comments pertaining to the task. To view these task reminders, you can run the BOBJ Report – B0099 – Employee Deadline Dates. Managers can view for their employees via MSS.

A common task type would be End of probation.

**BEST PRACTICE:** Best Practice is to enter the date to remind the supervisor to review the appointment change (end of probation or other). If no data entry is required, move to the next infotype screen by clicking the Next Screen button.

81. Click the **Save (Ctrl+S)** button.

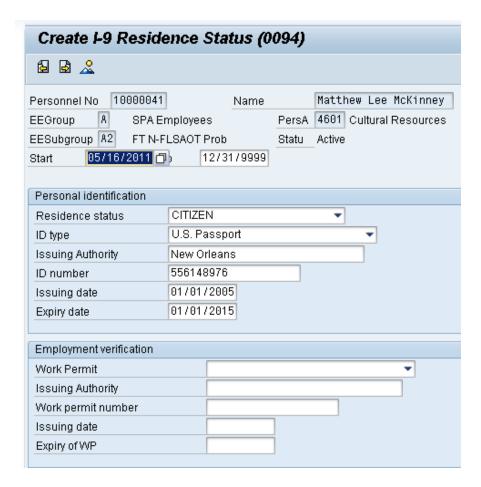

#### 82. Update the following fields:

| Field Name        | Description                                      | Values                               |
|-------------------|--------------------------------------------------|--------------------------------------|
| Residence Status  | Residence status code                            | Select appropriate status            |
|                   |                                                  | Example: Citizen                     |
| ID Type           | Documentation                                    | Select appropriate type              |
|                   |                                                  | Example: U.S. Passport               |
| Issuing Authority | City/location of Issuing                         | Enter value in Issuing<br>Authority. |
|                   |                                                  | Example: New Orleans                 |
| ID number         | ID number. For example, Driver's license number. | Enter value in ID number.            |
|                   |                                                  | <b>Example</b> : 556148976           |

| Issuing date | Issuing date of the ID. | Enter value in Issuing date. |
|--------------|-------------------------|------------------------------|
|              |                         | <b>Example</b> : 01/01/2005  |
| Expiry date  | Expiration date.        | Enter value in Expiry date.  |
|              |                         | <b>Example</b> : 01/01/2015  |

## 83. Click the **Enter** button.

Select the appropriate Residence status from the drop-down menu. The only required field is Residence status. The remaining fields are optional.

If a residence type other than Citizen is chosen, an additional screen will display containing infotype 0048 information to enter Residence Status details (such as permission number, expiration date, date of issue, etc.). In this example we have chosen Citizen.

When hiring someone who is a Non-Resident Alien, you will choose non-resident alien on IT0094. IT0048 will come up with US01 or US02 as the choices. When you save IT0094 with the non-resident alien choice, then IT0048 with Subtype US01 will come up. The dynamic action brings up IT0048 subtype US01 first, so if you don't want that one, click the YELLOW arrow past that infotype and IT0048 subtype US02 will come up.

84. Click the **Save (Ctrl+S)** 📙 button.

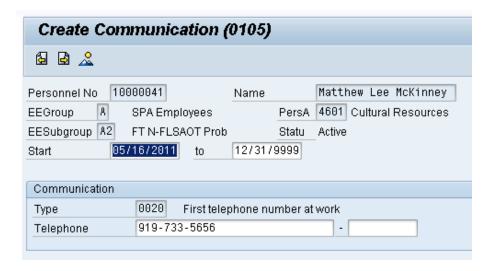

#### 85. Update the following field:

| Field Name | Description                    | Values                        |
|------------|--------------------------------|-------------------------------|
| Telephone  | Employee work telephone number | Enter value in Telephone.     |
|            |                                | <b>Example</b> : 919-733-5656 |

86. Click the **Enter** button.

This is the employee's work telephone number.

87. Click the **Save (Ctrl+S)** button.

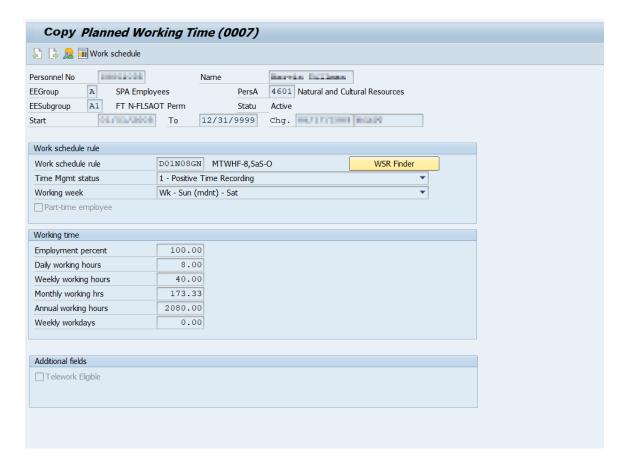

#### 88. Update the following field:

| Field Name           | Description                 | Values                               |
|----------------------|-----------------------------|--------------------------------------|
| Weekly working hours | Total hours worked per week | Enter value in Weekly working hours. |
|                      |                             | Example: 40                          |

# 89. Click the **Enter** button.

Enter the number of hours this individual will work per week and click Enter to have the system validate the details.

The Work Schedule Rule and Time Mgmt status defaults from the employee's enterprise structure. It is critical that you review for correctness (including the working week) and change the work schedule as appropriate for the employee if it is different from the one that defaults.

If the individual is part-time, be sure to check the Part-time employee box.

The defaulted work schedule is based on information provided by the various agencies and the Integrated HR-Payroll System team members.

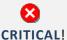

Subject employees must be positive time. Employment Percent should always be 100.

90. Click the **Save (Ctrl+S)** button.

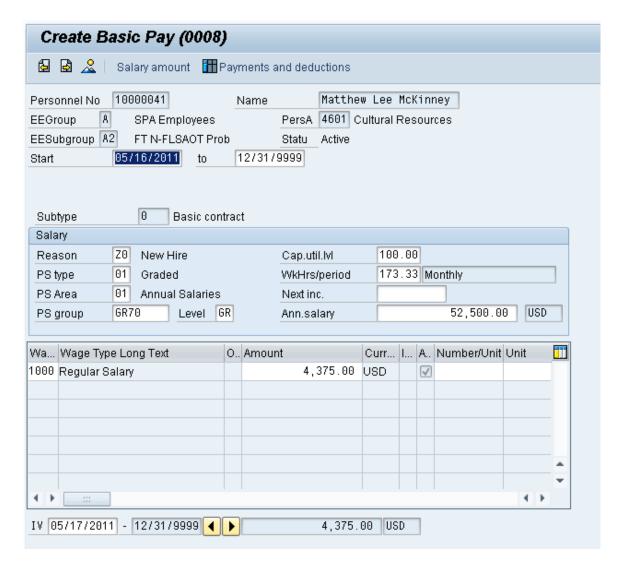

91. Update the following field:

| Field Name | Description                                | Values                 |
|------------|--------------------------------------------|------------------------|
| Reason     | Reason for the action, such as New<br>Hire | Enter value in Reason. |
|            |                                            | Example: Z0            |

# 92. Click the **Enter** button.

The pay scale values (pay scale type, pay scale area, pay scale group and level) have been designed to default based on the rules assigned to the employee's position. If the pay scale values do not default, please contact BEST Shared Services or your BEST HR Specialist.

Enter the Reason for the action (in the case of a New Hire there is only 1 reason), and the person's Amount if hourly. Click Enter and the system will validate the salary and provide the hourly rate.

**NOTE**: If the person is on an hourly position, enter their HOURLY rate, and the system will calculate their salary.

- Reason enter or select from the drop-down menu
- Next increase this field is blank except for the Judicial Branch, which uses it to track the next increase
- Annual Salary populates from the workflow, verify this field for accuracy
- Amount will be blank; if the employee is paid hourly instead of annually, enter the hourly amount in the Amount field
- Number/Unit will be blank
- Unit will be blank

**NOTE**: Employees can be different from the position. For example, the position may be annual salary and the employee may be hourly.

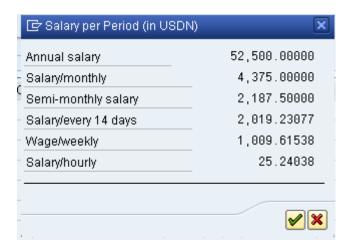

**NOTE**: DOT records will be recorded with five decimal places after the period, instead of only two for payroll processing purposes (except for Temporaries). Also, DOT Salary/hourly amount may not be correct depending on the yearly working hours.

93. Click the **Save (Ctrl+S)** button.

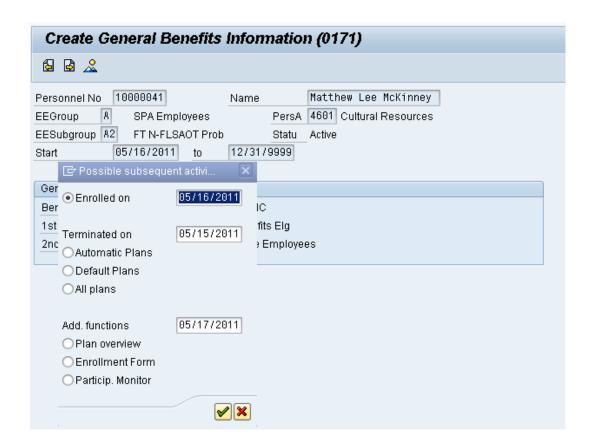

# 94. Click the **Enter** button.

The **Possible subsequent activities** pop-up window displays only for enrollment in retirement. The effective date should default to the same date as the Action. If an employee is not entitled to retirement enrollment, such as Temporaries, this window will not display.

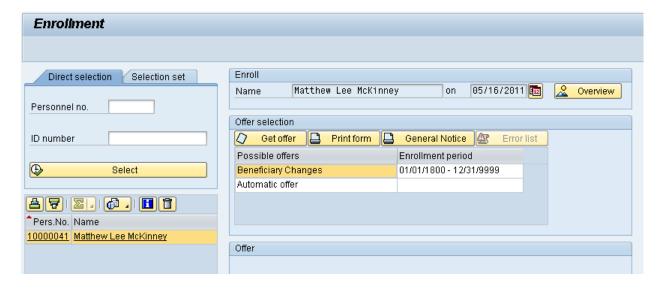

95. Click the **Possible offers** column.

Highlight the Automatic Offer row and click Get Offer.

96. Click the **Get offer** Oet offer button.

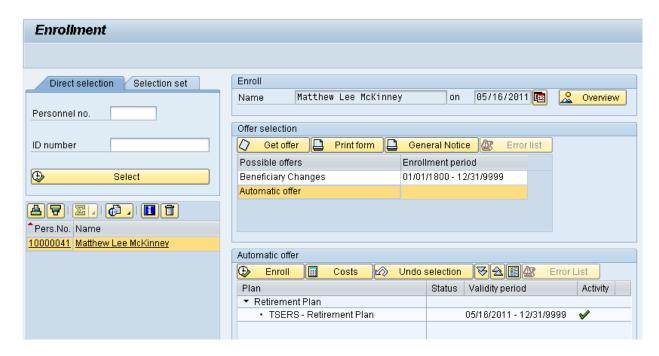

97. Click the **Enroll** button.

If the employee is Law Enforcement, they should be eligible for the Supplemental LEORS 401(K) plan also. This option will be listed here also. In that case, you would enroll the employee in LESORS and the LEO's 401K (Law Enforcement Officers Supplemental 401(K) plan.

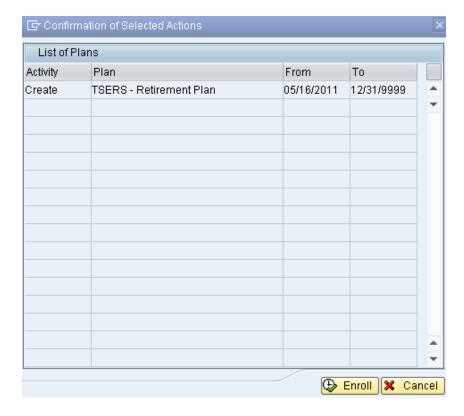

98. Click the **Enroll** button.

Click Enroll to enroll the individual in the plan(s) listed.

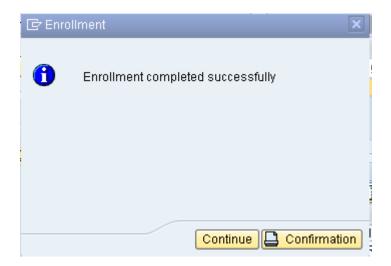

99. Click the **Continue** button.

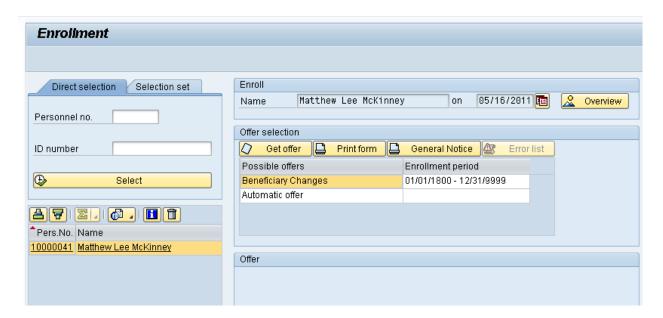

100. Click the Back (F3) button.

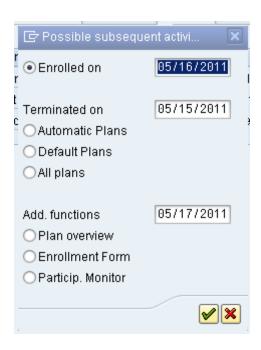

# 101. Click the Cancel (F12) 🔀 button.

If there are subsequent activities to be processed, they can be accessed via this window. If there are no subsequent activities, or if all subsequent activities have been processed, close this window to continue to the next infotype screen.

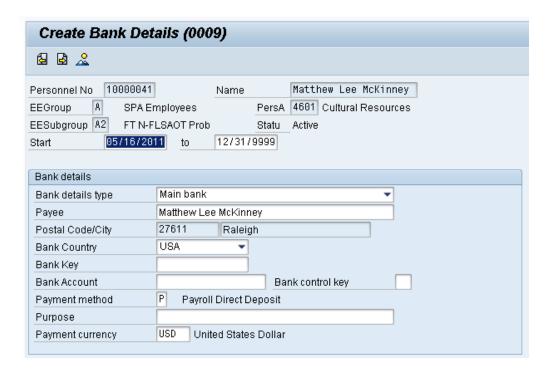

#### 102. Click the **Bank Key** matchcode.

If you know the bank routing number, enter it here. In this example we provide details on searching for a bank key.

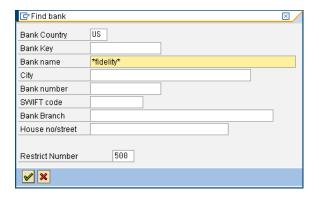

### 103. Update the following field:

| Field Name | Description                                                         | Values                                              |
|------------|---------------------------------------------------------------------|-----------------------------------------------------|
| Bank name  | The name of the financial institution where your account is located | Enter value in Bank<br>name.<br>Example: *fidelity* |

Enter a part of the name of the bank and use the wildcard [\*] to assist with the search.

104. Click the **Enter** wbutton.

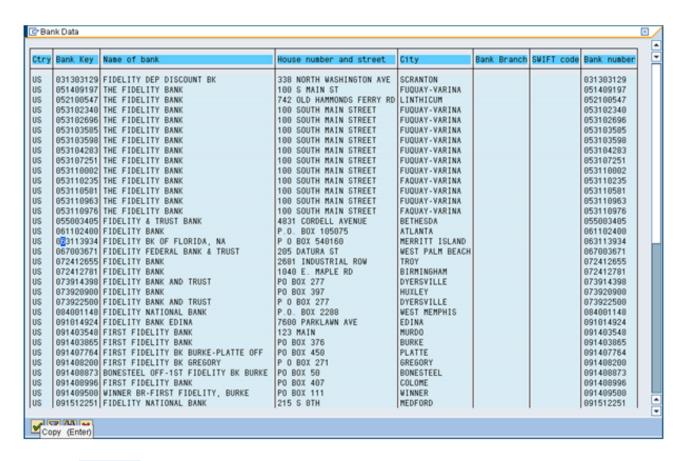

105. Click 063113934.

### 106. Click the **Enter** which button.

Locate the correct bank routing number and double-click or highlight the number and click Copy. If your search did not result in the bank you were looking for, click the gray bar with the gray triangle at the top of the search window to refine or adjust your search criteria.

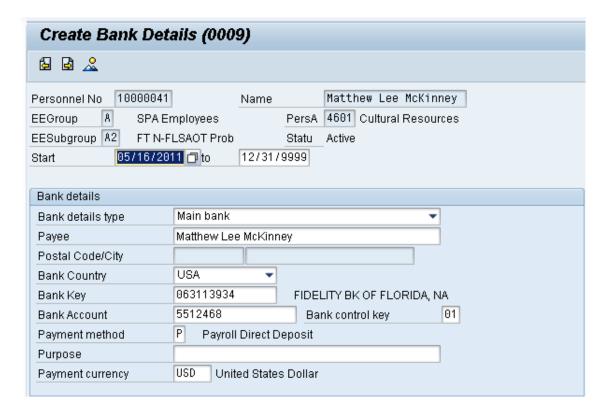

#### 107. Update the following fields:

| Field Name          | Description                                              | Values                              |
|---------------------|----------------------------------------------------------|-------------------------------------|
| Bank Account        | The Bank account number from the employee's voided check | Enter value in Bank<br>Account.     |
|                     |                                                          | <b>Example</b> : 5512468            |
| Bank control<br>key | Key to control and identify bank number                  | Enter value in Bank<br>control key. |
|                     |                                                          | Example: 01                         |

# 108. Click the **Enter** button.

Entering the **Bank control key** field is critical. [01] is for checking, and [02] is for savings. If Payroll Direct Deposit (ACH) is selected, this field must be populated with the bank key information for the new employee.

The **Payment method** field will default to [P] for direct deposit, but you can change it to [C] for a printed check, if the employee is not set up for direct deposit yet. The State recommends direct deposit.

If Payroll Direct Deposit (ACH) is selected, the **Bank Account Number** field must be populated with the bank account number of the new employee.

The **Purpose** field can be left blank. The employee will manage through ESS (Employee Self-Service) or by sending a form to BEST Shared Services for changes.

**NOTE**: The Bank Control Key and choice of Direct Deposit or Check is **MANDATORY**, and payroll will not process for this individual without these fields completed. If you don't have the bank details, please create with 'C' and the employee can enter direct deposit via ESS or HR when the information is received. Employees must use direct deposit unless an exception is granted by the State Controller.

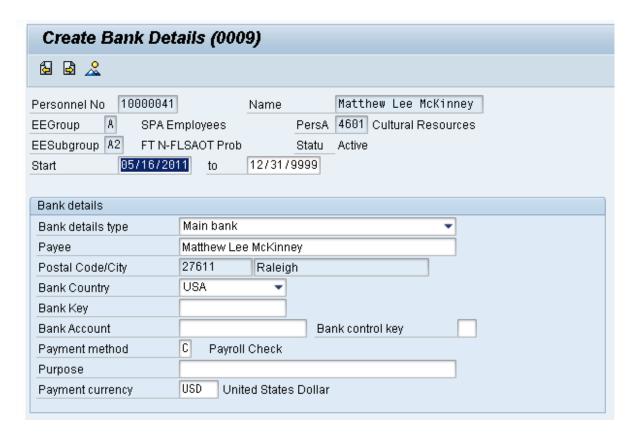

109. Click the Save (Ctrl+S) 📙 button.

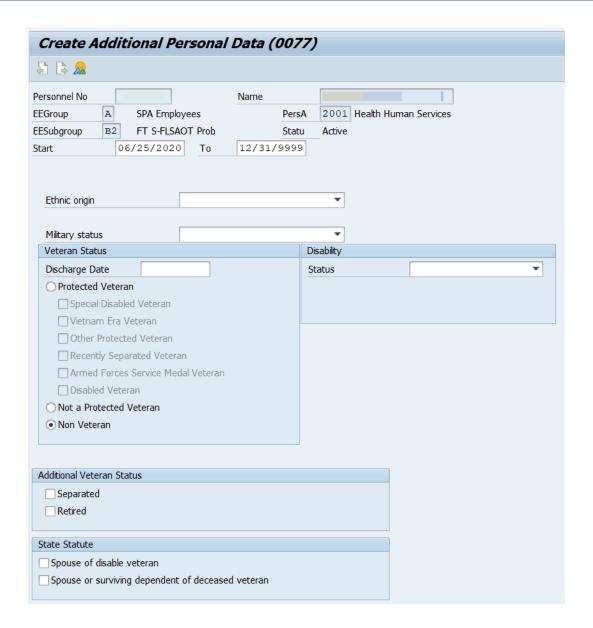

- 110. Complete the Ethnic origin drop-down list.
- 111. Complete the Military status drop-down list as needed.
- 112. Click the Protected Veteran, Not a Protected Veteran, or Non-veteran radio button.
- 113. Complete the **Disability Status** drop-down list.
- 114. Complete the **Additional Veteran Status** as needed.
- 115. Complete the **State Statute** as needed.
- 116. Click the **Enter** w button.

Enter information as appropriate and available on this screen. If the Veteran Status choice is left blank, the system will notify you that it will be recorded as "undisclosed."

The Military status field should be left blank, unless the employee has a designated military status. If you choose Reserve, infotype 2013 will display, where you will enter 120 hours of military leave.

117. Click the Save (Ctrl+S) 📙 button.

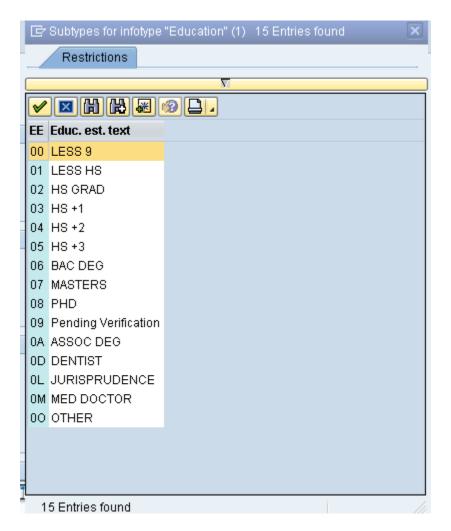

118. Click 02.

119. Click the **Enter** wbutton.

Select the education level stated on the employment application and the highest level used to qualify for the position.

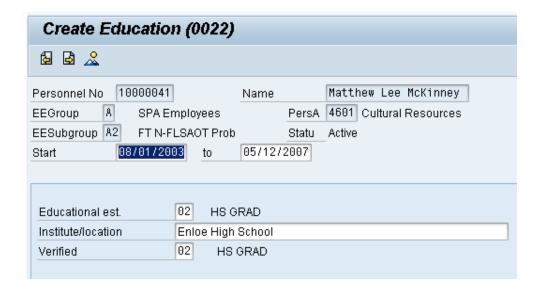

### 120. Update the following fields:

| Field Name         | Description                                                            | Values                                |
|--------------------|------------------------------------------------------------------------|---------------------------------------|
| Start              | Start date of the specified date range                                 | Enter value                           |
|                    |                                                                        | <b>Example:</b> 08/01/2003            |
| То                 | Ending date of the specified date range                                | Enter value in to.                    |
|                    | -                                                                      | <b>Example</b> : 05/12/2007           |
| Institute/location | Name or location of educational institution that the employee attended | Enter value in Institute/location.    |
|                    |                                                                        | <b>Example</b> : Enloe High<br>School |
| Verified           | The type of leave certificate (high school diploma, university degree) | Enter value in Verified.              |
|                    | the employee or applicant has acquired at the given institute          | Example: 02                           |

### 121. Click the **Enter** which button.

Enter the date of the education, the institution (high school, college, university, etc.), and whether it has been verified or not. The Start field is the date the education was started, the "to" field is the end date of the educational degree.

In the **Verified** field, enter 09 until the education has been verified.

Once the degree has been verified you will use a [PA30] transaction to copy this record and change the field to **Verified [02]**.

(Example shows after verified.)

122. Click the Save (Ctrl+S) 📙 button.

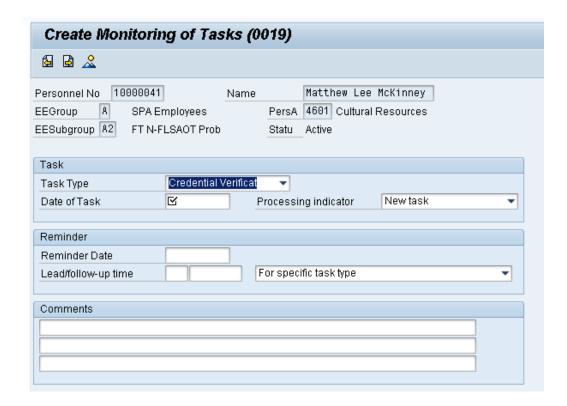

### 123. Update the following fields:

| Field Name   | Description                               | Values                                      |
|--------------|-------------------------------------------|---------------------------------------------|
| Date of Task | Date on which the task occurs             | Enter value in Date of<br>Task.             |
|              |                                           | <b>Example</b> : 8/16/2011                  |
| Comments     | Additional comments for future reference. | Enter value in<br>Comments.                 |
|              |                                           | <b>Example</b> : Verify educational history |

# 124. Click the **Enter** button.

The best practice is to calculate 90 days to comply with the policy.

If you are not creating a monitoring task, click the Next Screen button to move to the next infotype.

The reminder date will default to 30 days prior to the end date of the task.

125. Click the **Save (Ctrl+S)** button.

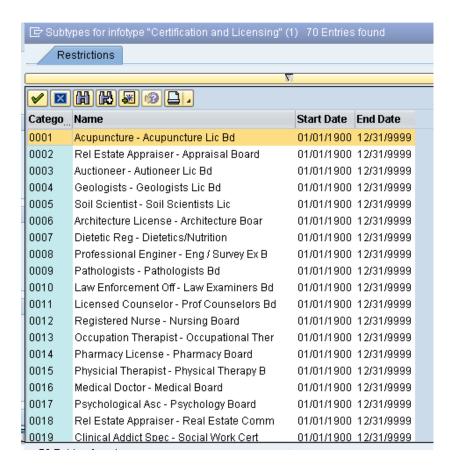

### 126. Click 0031.

## 127. Click the **Enter** which button.

Choose any additional certifications and/or licenses to enter on the record of this individual. In this example we will add an additional teaching certification.

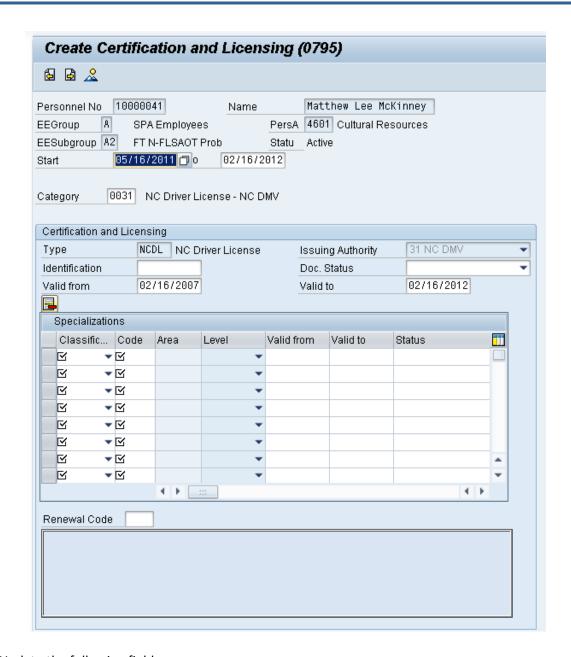

### 128. Update the following fields:

| Field Name | Description                                                                                                    | Values                                                 |
|------------|----------------------------------------------------------------------------------------------------|--------------------------------------------------------|
| Valid from | Beginning date of the specified date range. Also referred to as the effective date range, identifies the lifespan assigned to an object or an infotype record, or the period of | Enter value in Valid from. <b>Example</b> : 02/16/2007 |
|            | time that these items "exist."                                                                                                    |                                                        |
| Valid to   | Contains a date that identifies the end of the validity period which is                                                                                                    | Enter value in Valid to.                               |
|            | the ending date of the organizational assignment; if the assignment is ongoing, the "end of time" 12/31/9999 is entered                                                         | <b>Example</b> : 02/16/2012                            |

# 129. Click the **Enter** w button.

Enter the valid dates of the certification or license. Remember to change the end date of this record at the top of the page - if the license is only valid through the end of 2012, for example, the system will not let you create the record valid through 12/31/9999 (which is the default) - you must change the end date of the record to the match the end date of the validity of the certification or license.

**NOTE**: Enter only the certificates and/or licenses required for the position.

130. Click the **Save (Ctrl+S)** button.

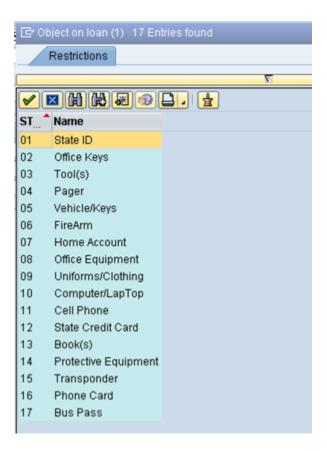

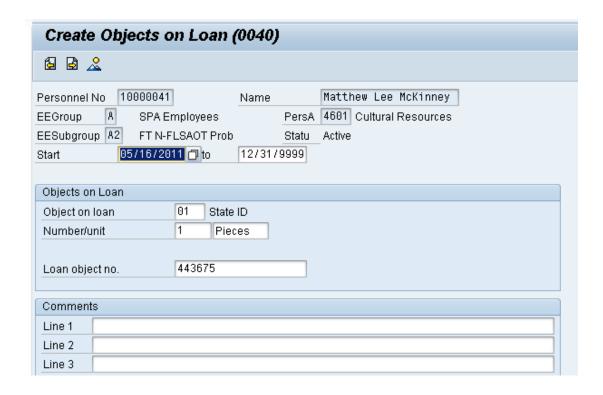

### 131. Update the following fields:

| Field Name      | Description                                                             | Values                            |
|-----------------|-------------------------------------------------------------------------|-----------------------------------|
| Object on loan  | Enter the key of the object the employee has borrowed from the company. | Enter value in Object on loan.    |
|                 |                                                                         | Example: 01                       |
| Number/unit     | Enter number/unit of items out on a loan.                               | Enter value in<br>Number/unit.    |
|                 |                                                                         | Example: 1                        |
| Number/unit     | Enter number/unit of items out on a loan.                               | Enter value in<br>Number/unit.    |
|                 |                                                                         | Example: Pieces                   |
| Loan object no. | Identification or reference number of the object (if available)         | Enter value in Loan<br>object no. |
|                 |                                                                         | <b>Example</b> : 443675           |

# 132. Click the **Enter** button.

Enter the object on loan that will be issued to the individual.

Comments may be entered on lines 1, 2, and 3 if appropriate for your business policy.

**NOTE**: If the employee receives more than one item on loan, you will need to process a PA30 transaction in order to add the additional line items to infotype 0040.

133. Click the **Save (Ctrl+S)** button.

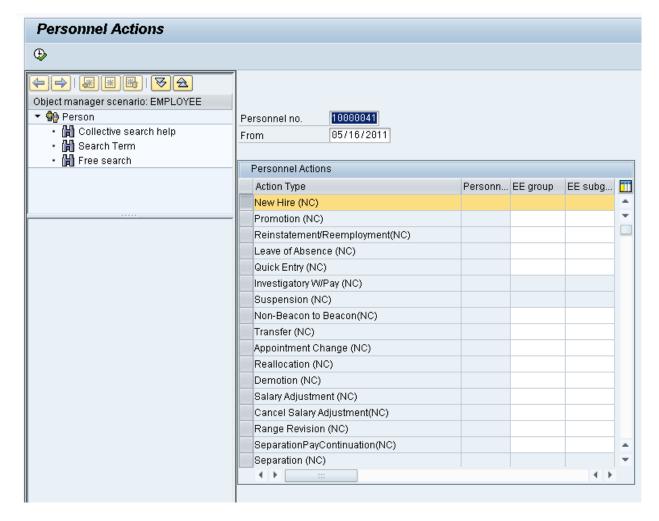

134. Click the **Back (F3)** button.

When you reach this front screen again, the system has processed all appropriate infotypes for the action you are creating. Now the action has been successfully processed, and you can complete the workflow.

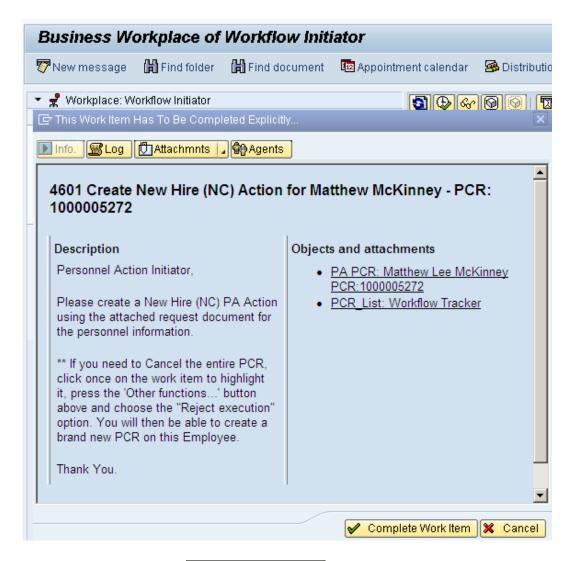

135. Click the **Complete Work Item Complete Work Item** button.

Only once all of the infotype screens within the action have been processed and the system has returned you to the main screen will this Complete button be visible. Now you can complete the PCR in workflow.

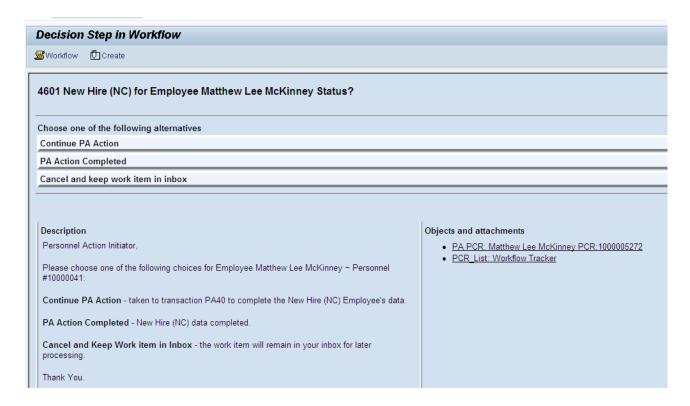

### 136. Click the PA Action Completed hyperlink.

To view the completed PCR in workflow anytime in the future, and verify that it has been marked as completed. Go to your Outbox.

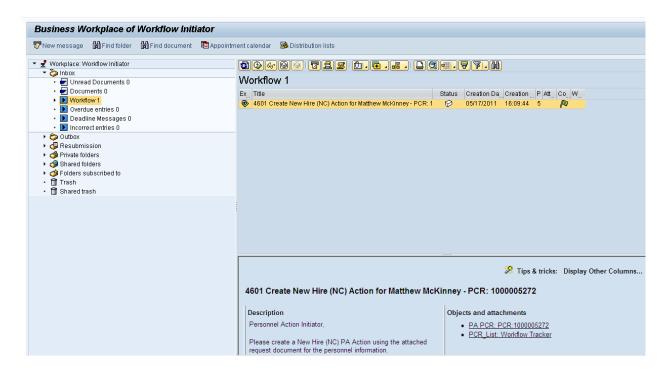

#### 137. Select Outbox >> Started workflows.

Since you initiated this workflow item, the PCR will be in your **Started workflows** folder.

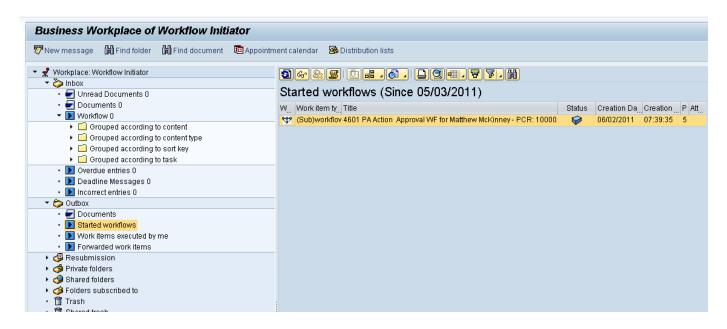

- 138. Select the PCR workfloy 4601 PA Action Approval WF for Matthew McKinney PCR: 10000 row.
- 139. Click the PCR\_List Workflow Tracker hyperlink.

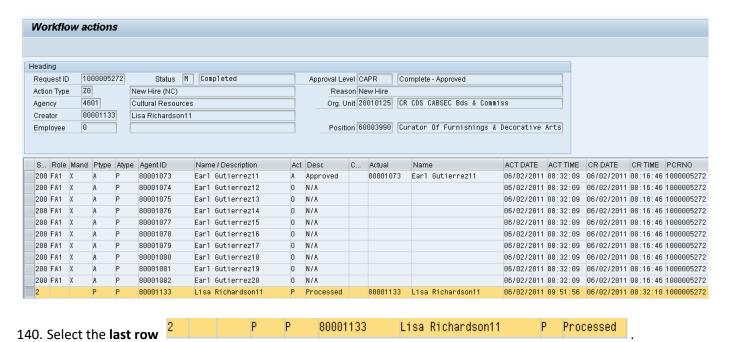

141. Click the Back (F3) Dutton.

Notice the PCR now has the last step documented as Processed by you. The PCR is complete.

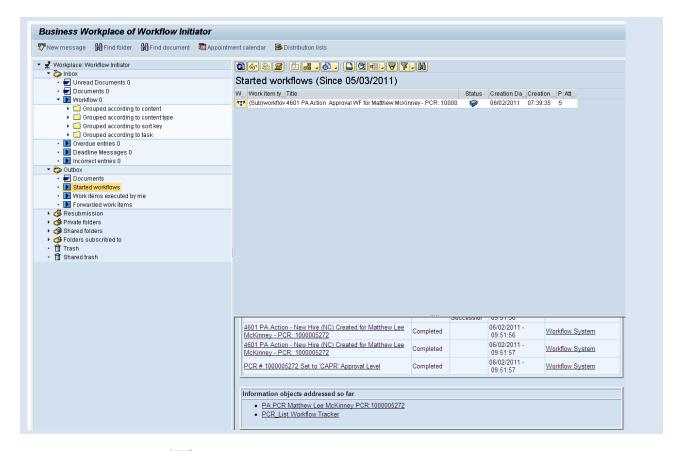

- 142. Click the **Back (F3)** button.
- 143. The New Hire Action is complete, but we recommend reviewing via PA20 all infotypes that have been processed.
- 144. You may need to create additional infotypes if employee is eligible via PA30:
  - Employee has prior Creditable State service Create IT0552 Time Specification/Employ Period
  - Employee was paid pro-rated longevity Create IT2012 Time Transfer Specifications

#### **Additional Resources**

Training HELP website: https://www.osc.nc.gov/state-agency-resources/training/training help documents

#### **Change Record**

Change Date: 2/5/21 (B. Johnson)

Changes: Infotype 0007

Change Date: 3/31/22 (Cindy MacDonald)

Changes: Removed Date Monitoring Report (S\_PH0\_48000450), replaced it with BOBJ Report - B0099 -

**Employee Deadline Dates**